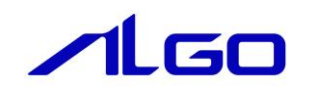

# リファレンスマニュアル

『MULTIPROG 用 Modbus ライブラリ』

## 目次

## はじめに

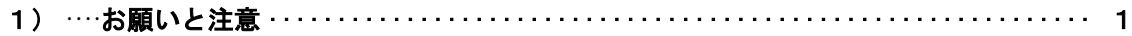

#### 第1章 MULTIPROG 用 Modbus ライブラリ

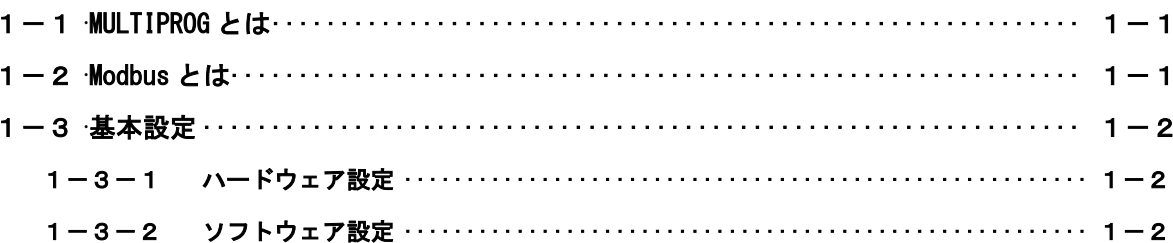

## 第2章 ファンクションブロック

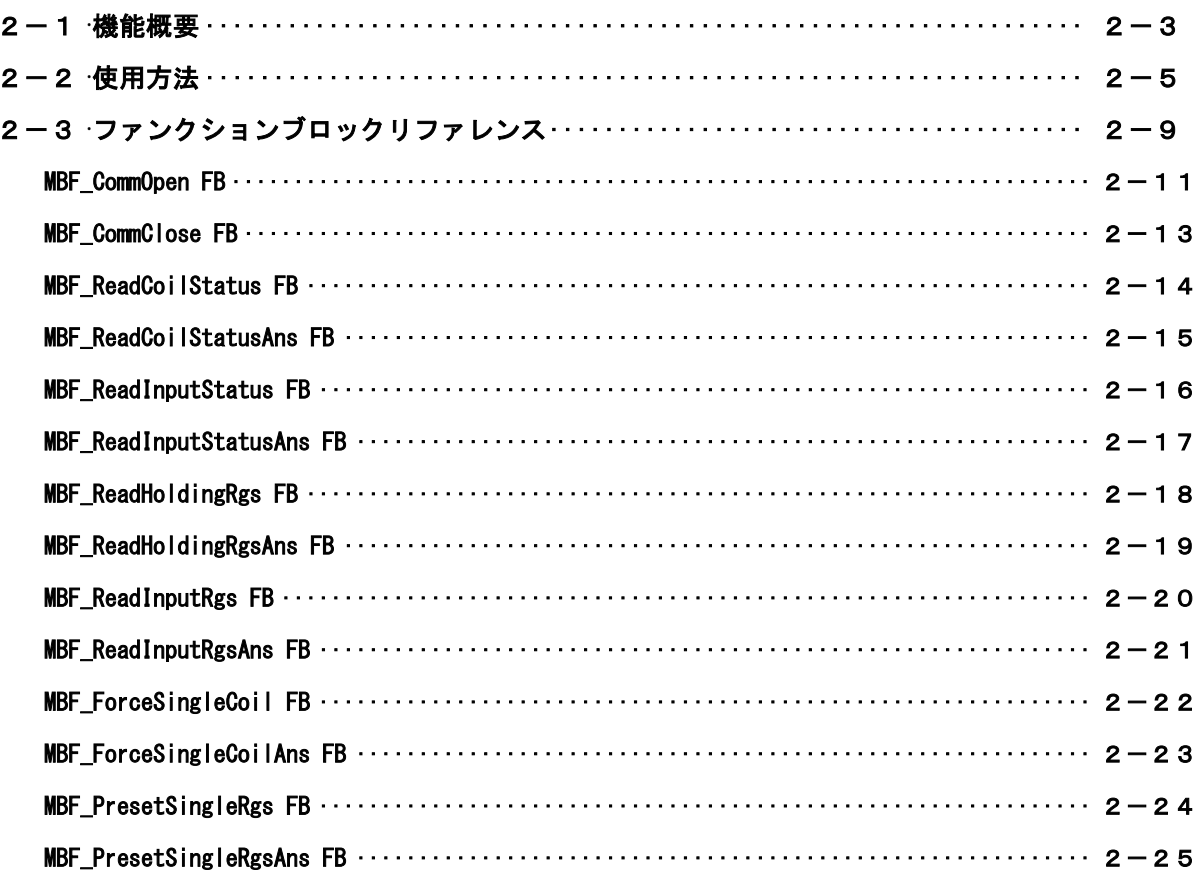

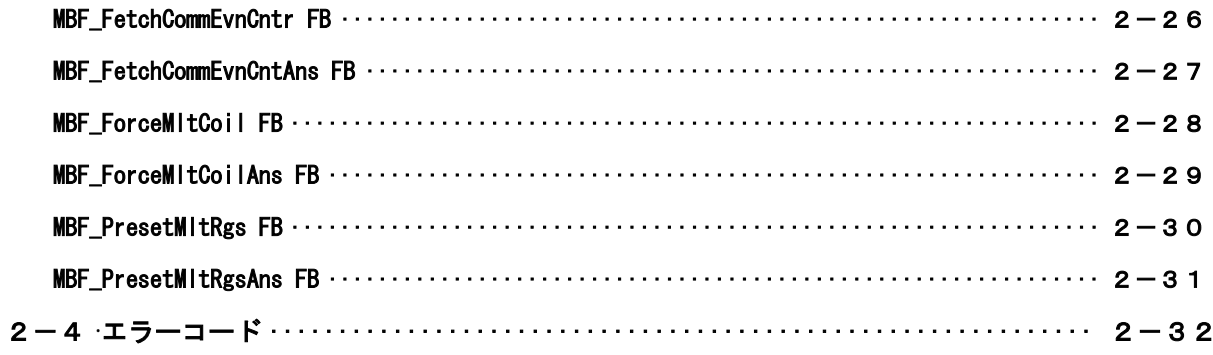

## 第3章 付録

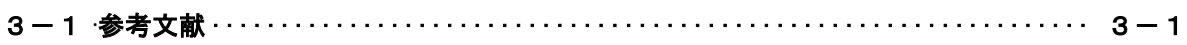

## <span id="page-3-0"></span>はじめに

この度は、アルゴシステム製品をお買い上げ頂きありがとうございます。 弊社製品を安全かつ正しく使用していただくために、お使いになる前に本書をお読みいただき、十分に理 解していただくようお願い申し上げます。

## <span id="page-3-1"></span>1) お願いと注意

本書では、下記の方法について説明します。 ・MULTIPROG への Modbus 機能の登録方法 ・PLC プログラミング用 Modbus ライブラリの使用方法

MULTIPROG や PLC プログラミングについての詳細は省略させていただきます。MULTIPROG および PLC プログ ラミングに関する資料および文献と併せて本書をお読みください。

## <span id="page-4-0"></span>第1章 MULTIPROG 用 Modbus ライブラリ

本章では PHOENIX CONTACT 社製 MULTIPROG における Modbus について、基本的な仕様,構成について説明します。

## <span id="page-4-1"></span>1-1 MULTIPROG とは

MULTIPROG とは、PHOENIX CONTACT 社が開発した、IEC に基づいて設計された PLC や従来からの PLC のための、 標準的なプログラミングシステムです。

MULTIPROG は IEC61131-3 規格に基づいており、IEC の特徴を最大限含みます。

## <span id="page-4-2"></span>1-2 Modbus とは

Modbus とは、Modicon 社が同社向け PLC に策定したシリアル通信プロトコルになります。 現在では、産業用機器を接続する際の一般的な手段となっている通信方式の 1 つです。 シリアル通信プロトコルである為、弊社製の産業用 PC/産業用パネル PC/オールインワンコントローラに実装さ れているシリアルポートを使用します。 機種ごとにシリアルポート数は異なりますが、最大で 2 ポートまでサポートしています。 シリアルポートは、RS-232C 固定ポートと、RS-232C、RS422/485 に切り替え可能なポートが用意されています。

### <span id="page-5-0"></span>1-3 基本設定

弊社ソフトウェア PLC でシリアルポートを使用するには、実行環境(弊社製産業用 PC/産業用パネル PC/オール インワンコントローラ)側の設定が必要になります。

本項では、必要となる 3 種類の設定について説明します。

#### <span id="page-5-1"></span>1-3-1 ハードウェア設定

弊社産業用 PC には、シリアルポートの機能設定を行うための DipSW があります。 DipSW の設定は

Mode 設定スイッチ SIO ポート設定スイッチ

の 2 つの設定が必要です。

Mode 設定スイッチでは、ご使用になられるポートの通信仕様設定(OFF:RS232C / ON:RS-422/485)を変 更できます。

SIO ポート設定スイッチでは、全二重/半二重、TX/RX の終端設定を行います。

設定変更の SW は機種により異なる事がありますので、詳細については「産業用 PC/産業用パネル PC/オー ルインワンコントローラ ユーザーズマニュアル」を参照してください。 \*)上記スイッチは弊社産業用パネル PC である AP を例にしています。

#### <span id="page-5-2"></span>1-3-2 ソフトウェア設定

ハードウェア設定にあわせて、Windows ソフトウェアの設定が必要になります。 コントロールパネル内にインストールされている、ASD Config ツールを使用して、シリアルポートの設定 を行います。

設定内容は、

ポート毎の通信仕様(RS-232C/RS-422/RS-485) RS-485 使用時の送信 Enable 時間

#### になります。

詳細については、弊社産業用 PC/産業用パネル PC/オールインワンコントローラに付属のソフトウェアマニ ュアルを参照してください。

## <span id="page-6-0"></span>第2章 ファンクションブロック

本章では、ファンクションブロックについて説明します。

ファンクションブロックを使用する際のファームウェアライブラリ名称は「MP\_FwLib\_Modbus」になります。

## <span id="page-6-1"></span>2-1 機能概要

1) Modbus ファンクションブロック

表 2-1-1. Modbus ファンクションブロック一覧

| ファンクション<br>ブロック名       | 機<br>能                              |
|------------------------|-------------------------------------|
| MBF_CommOpen           | Modbus 通信をシリアル通信モードでオープンします。        |
| MBF_CommClose          | Modbus 通信をクローズします。                  |
| MBF_ReadCoilStatus     | Modbus スレーブからコイル情報の取得を開始します。        |
| MBF_ReadCoilStatusAns  | MBF_ReadCoilStatus 関数の処理完了を確認します。   |
| MBF_ReadInputStatus    | Modbus スレーブから入力ステータス情報の取得を開始します。    |
| MBF_ReadInputStatusAns | MBF_ReadInputStatus 関数の処理完了を確認します。  |
| MBF_ReadHoldingRgs     | Modbus スレーブから保持レジスタ情報の取得を開始します。     |
| MBF_ReadHoldingRgsAns  | MBF_ReadHoldingRgs 関数の処理完了を確認します。   |
| MBF_ReadInputRgs       | Modbus スレーブから入力レジスタ情報の取得を開始します。     |
| MBF_ReadInputRgsAns    | MBF_ReadInputRgs 関数の処理完了を確認します。     |
| MBF_ForceSingleCoil    | Modbus スレーブヘ1コイルデータの書き込みを開始します。     |
| MBF_ForceSingleCoilAns | MBF_ForceSingleCoil 関数の処理完了を確認します。  |
| MBF_PresetSingleRgs    | Modbus スレーブへ1保持データの書き込みを開始します。      |
| MBF_PresetSingleRgsAns | MBF_PresetSingleRgs 関数の処理完了を確認します。  |
| MBF_FetchCommEvnCntr   | Modbus スレーブのイベントカウンタ情報を取得します。       |
| MBF_FetchCommEvnCntAns | MBF_FetchCommEvnCntr 関数の処理完了を確認します。 |
| MBF_ForceMltCoil       | Modbus スレーブへ複数のコイル情報の書き込みを開始します。    |
| MBF_ForceMItCoilAns    | MBF_ForceMltCoil 関数の処理完了を確認します。     |
| MBF_PresetMltRgs       | Modbus スレーブから保持レジスタ情報の取得を開始します。     |
| MBF_PresetMltRgsAns    | MBF_PresetMltRgs 関数の処理完了を確認します。     |

2)ライブラリフローチャート

ライブラリを使用する際のファンクションブロック呼び出しのフローチャートを以下に示します。

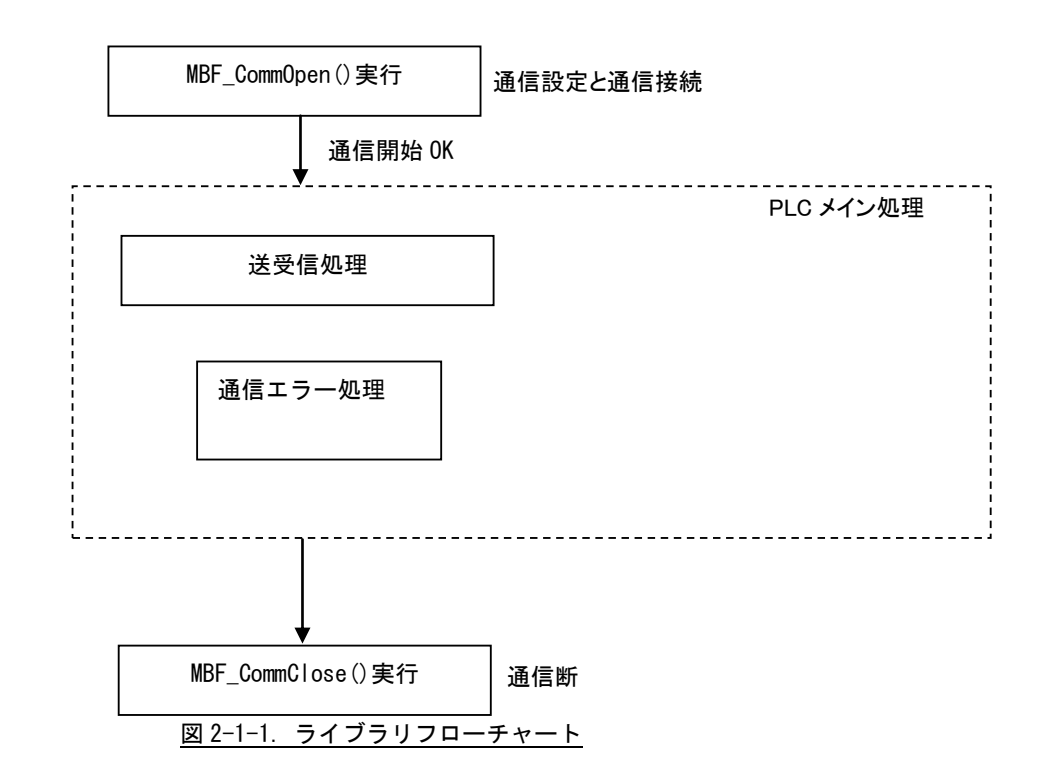

PLC 開始後、MBF\_CommOpen を実行し通信設定・接続を行うことでシリアル通信が可能になります。通信が正常 に開始されれば、MBF Read…などのファンクションブロックを使用し、データの送受信を行う事が出来ます。 PLCの停止時には、自動的にMBF\_CommCloseが実行されますが、PLC開発中などの動作確認時には、MBF\_CommClose を実行するようにしてください。

### <span id="page-8-0"></span>2-2 使用方法

MULTIPROG のプロジェクトでユニット毎のファンクションブロックを使用するためには、プロジェクト毎に登 録が必要となります。

本項では登録方法について説明します。

ライブラリのインストールパスは「C:\Program Files\PHOENIX CONTACT Software\MULTIPROG X.XX Build XXX¥plc¥FW\_LIB」になります。

\*)X の数字は Ver によって異なります。

①MULTIPROG 画面の左ペインにある「ライブラリ」を選択します。

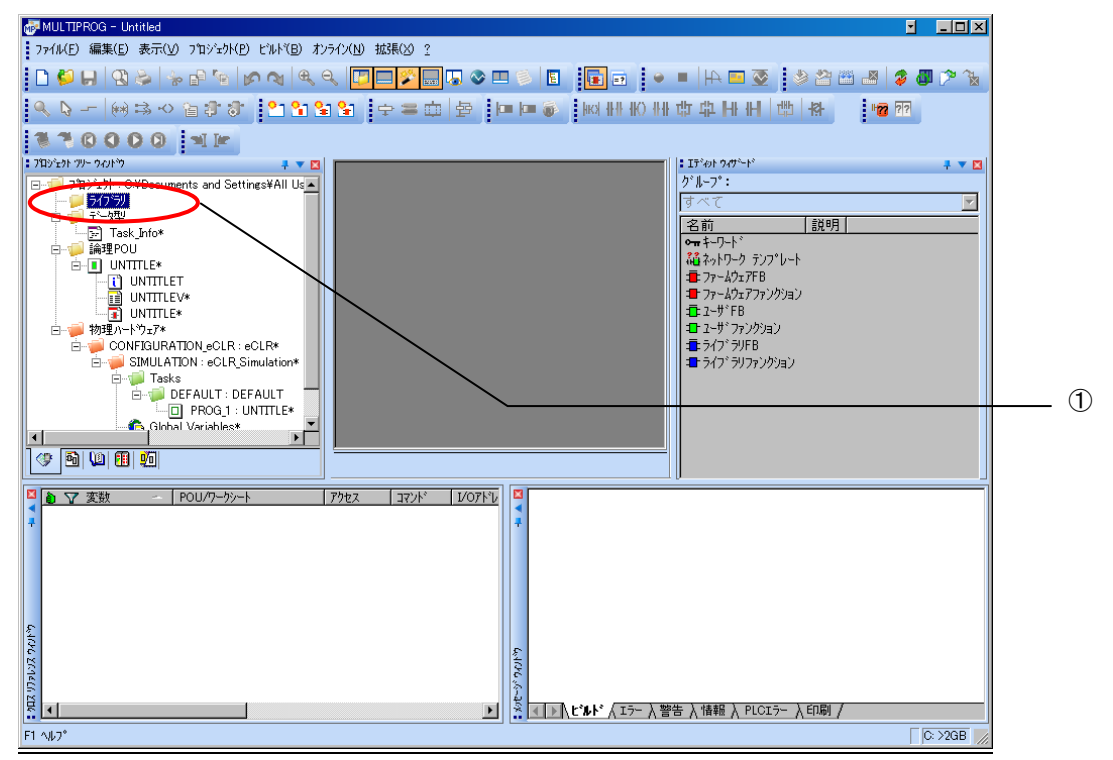

図 2-2-1.ライブラリ選択画面

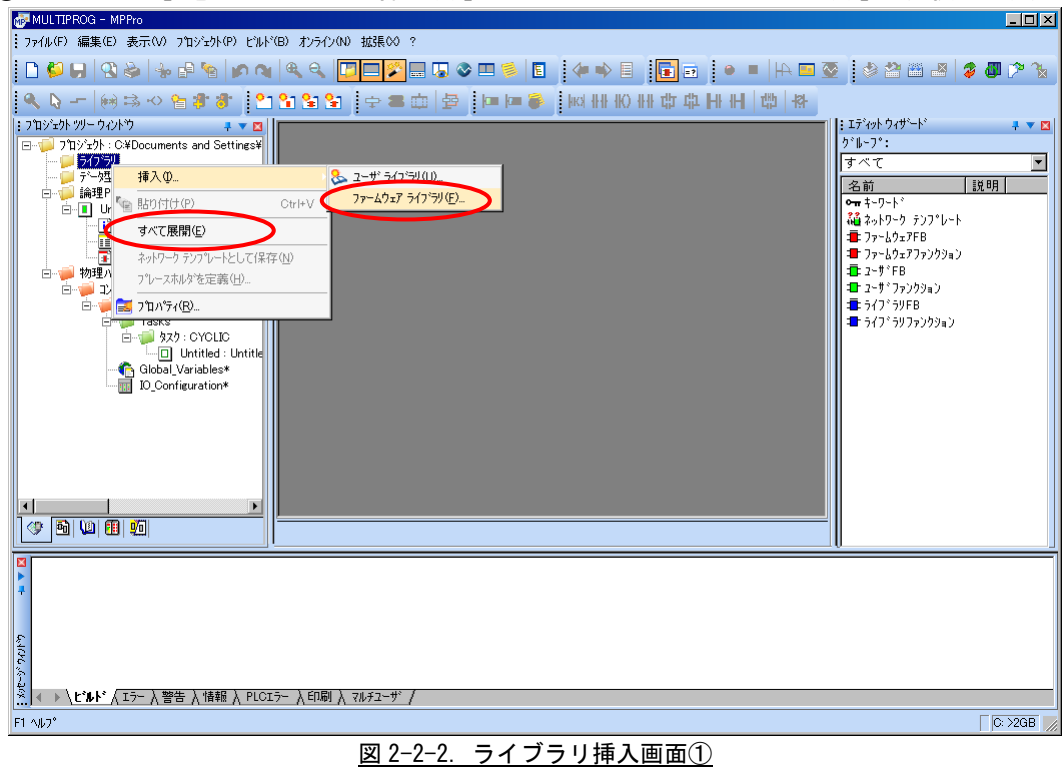

②「ライブラリ」を右クリックし「挿入(I)」→「ファームウェアライブラリ(F)」と選択します。

③図 2-2-3 の画面が表示されますので、使用するファームウェアライブラリと同じ名前のディレクトリを選択 してください。

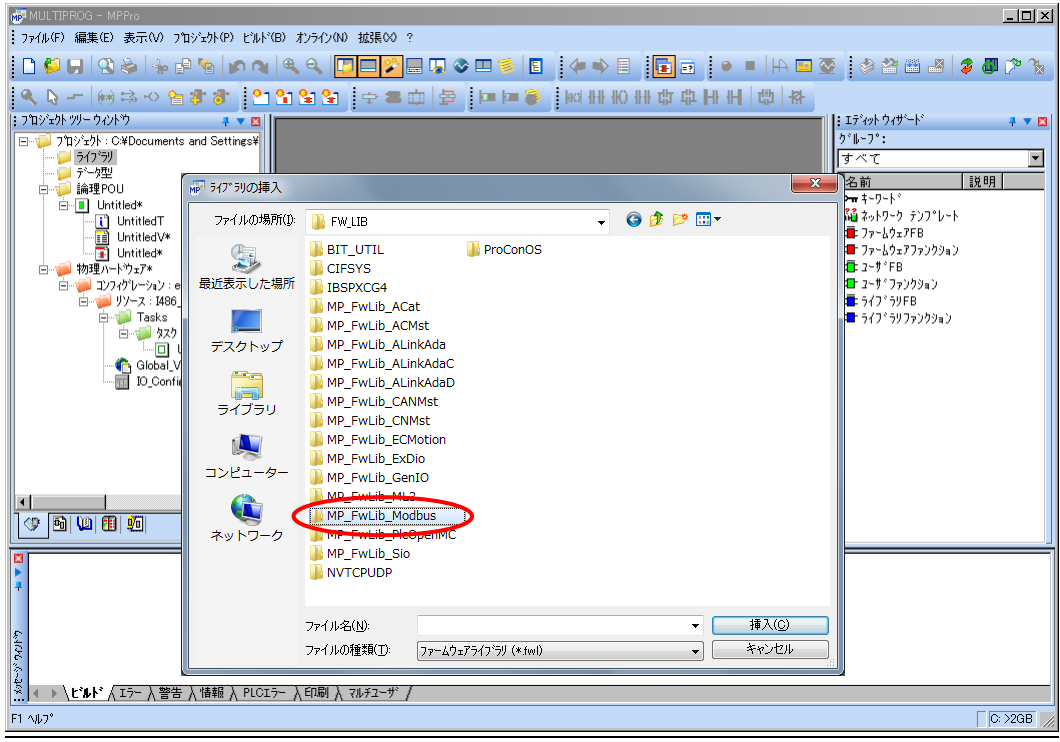

図 2-2-3. ライブラリ挿入画面②

④図 2-2-4 の画面が表示されますので、選択したディレクトリと同じ名前のファイルを選択してください。

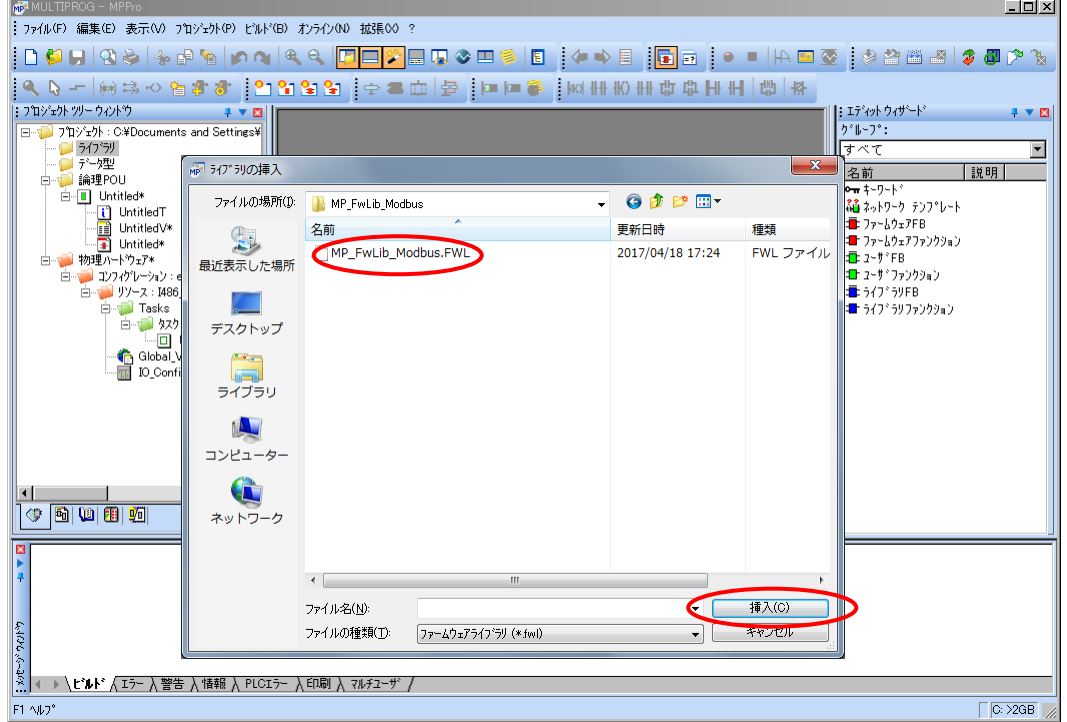

図 2-2-4.ライブラリ挿入画面③

④最後に「挿入(C)」ボタンを押すことで、登録が完了します。 ライブラリの項に選択したライブラリが追加されている事を確認してください。

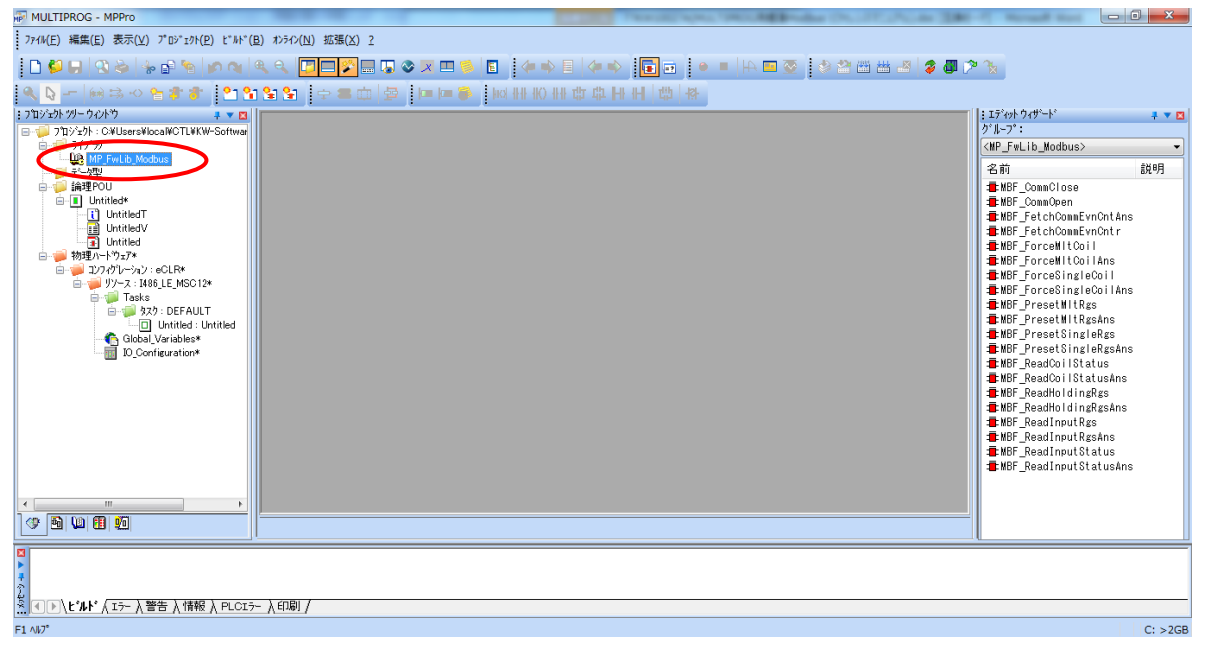

## 図 2-2-5.ライブラリ挿入画面④

## <span id="page-12-0"></span>2-3 ファンクションブロックリファレンス

本項では MULTIPROG 用として用意した Modbus について、ファンクションブロックに共通の入出力パラメータについ て説明します。

各ファンクションブロックにはコマンドを実行するための入力として「Execute」、コマンドの応答結果を知らせる ための出力として「Done」「Error」を用意しています。全てのファンクションブロックに共通の制御を行っていま す。これらの制御について以下で説明します。

#### Execute

立ち上がりエッジによりコマンドを実行します。以降は応答待ち状態になります。 Done 出力が True となる前に本パラメータを False にする事で応答待ちを停止し、全ての出力を初期化し ます。応答確認による終了確認は処理されなくなりますが、コマンドの実行が可能な状態であれば実行さ れます。コマンドのキャンセル処理ではありません。

ファンクションブロックの入力パラメータを変更した場合は、この入力を False→True と変化させてコマ ンドを再度実行してください。

#### Done

ファンクションブロックが正常終了の場合、本出力は TRUE となり処理の完了を通知します。 Error と同時に TRUE になる事はありません。

#### Error

ファンクションブロックが異常終了の場合、本出力が TRUE となり処理の異常を通知します。 Done と同時に TRUE になる事はありません。 Error=TRUE の応答があった場合は、ErrorID 出力パラメータを確認してください。

#### ANY データ型

いくつかの読み込み用ファンクションブロックには、読み込みデータの格納用バッファとして ANY 型の Read という入出力が用意されています。 Read に接続する変数の型はあらかじめ定義しておく必要があり、PLC のプロジェクトに以下のデータ型を 追加して使用してください。

TYPE BUFFER : ARRAY [1..XXXXX] OF BYTE; END\_TYPE または、 TYPE BUFFER2 : ARRAY [1..XXXXX] OF WORD;

END\_TYPE

ここで BUFFER/ BUFFER2 は任意の型名を命名してください。 XXXXX の部分にはバッファサイズを指定してください。

#### FuncID

実行するファンクションブロックを管理するための ID。例えば MBF\_ReadCoilStatus と MBF ReadCoilStatusAns のような対になるファンクションブロックでは同じ FuncID を使用してください。 FuncID の使用方法

## ① 正常な場合

MBF ReadCoilStatus(FuncID=1): Execute =TRUE で実行 出力側 Done=TRUE で完了 MBF ReadCoilStatusAns(FuncID=1): Execute =TRUE で実行 出力側 Done=TRUE で完了 これで MBF ReadCoilStatusAns の Read は正常な結果が読み出せる。

② 異常となる場合(FuncID とファンクションブロックを間違えた場合)

MBF ReadInputStatus(FuncID=1) : Execute =TRUE で実行 出力側 Done=TRUE で完了 MBF\_ReadCoilStatusAns(FuncID=1) :Execute =TRUE で実行 出力側 Done=FALSE、Error=TRUE で完了 MBF\_ReadCoilStatusAns はエラーとなり ErrorID を確認するとエラー内容が分かる。 この場合、「MBM ER MODBUS FUNC (エラーコード:0200h)」となります。

③ 異常となる場合(Ans 側のファンクションブロックを先に呼び出した場合)

MBF ReadCoilStatusAns(FuncID=1) : Execute =TRUE で実行 出力側 Done=FALSE、Error=TRUE で完了 MBF ReadCoilStatusAns はエラーとなり ErrorID を確認するとエラー内容が分かる。 この場合、「MBM\_ER\_NOTINIT (エラーコード:0002h)」となります。

### ④ 補足説明: 正常な場合(複数:呼び出す順番を入れ替えても正常な応答となる)

MBF ReadCoilStatus(FuncID=1): Execute =TRUE で実行 出力側 Done=TRUE で完了 MBF\_ReadCoilStatus(FuncID=2):Execute =TRUE で実行 出力側 Done=TRUE で完了 MBF\_ReadCoilStatusAns(FuncID=1):Execute =TRUE で実行 出力側 Done=TRUE で完了 MBF\_ReadCoilStatusAns の Read は正常な結果が読み出せる。 MBF\_ReadCoilStatusAns(FuncID=2):Execute =TRUE で実行 出力側 Done=TRUE で完了

MBF ReadCoilStatusAns の Read は正常な結果が読み出せる。

<span id="page-14-0"></span>MBF\_CommOpen FB

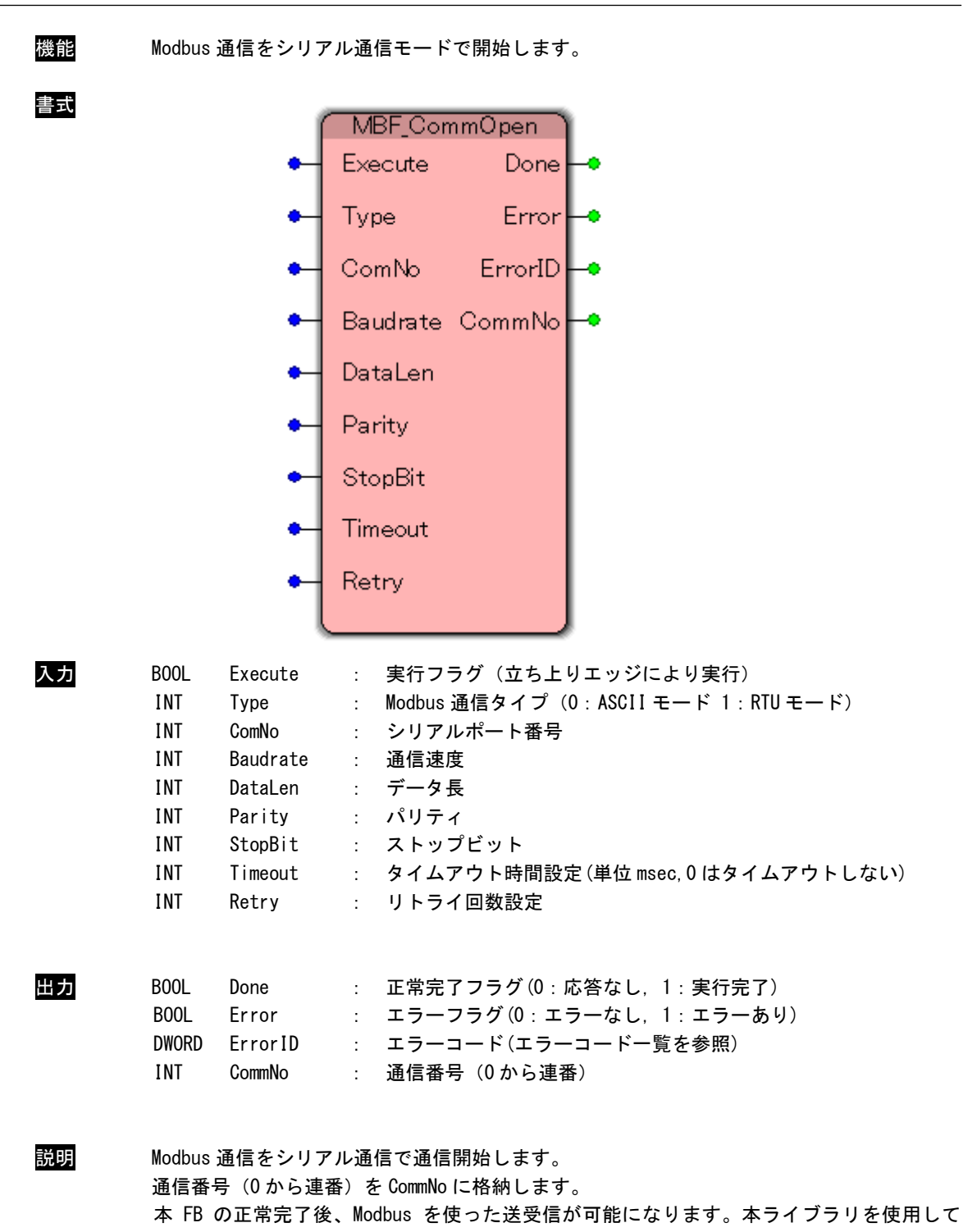

Modbus 通信を行う前に、必ずコールする必要があります。

### シリアル通信設定

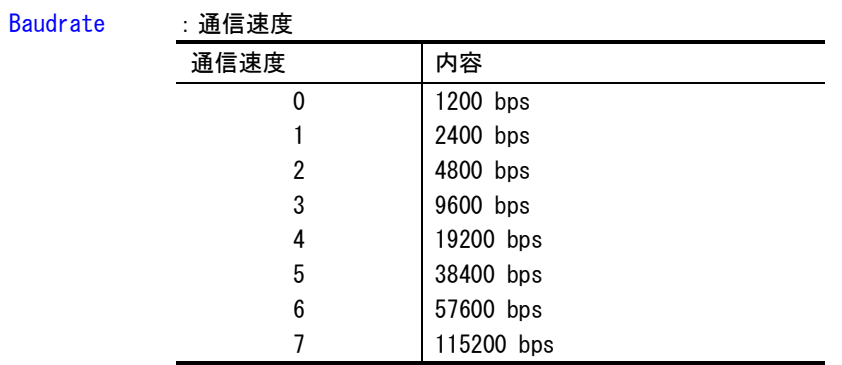

DataLen : データビット長

| データビット <del>長</del> | 内容    |
|---------------------|-------|
|                     | 7 ビット |
|                     | 8 ビット |

### Parity : パリティビット

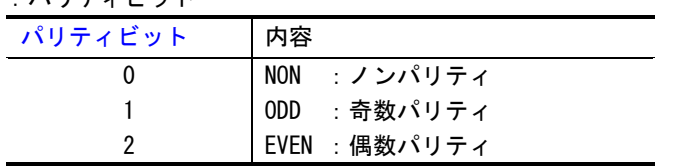

StopBit : ストップビット長

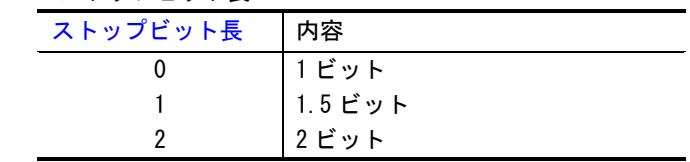

Timeout :タイムアウト時間 [ 0 ~ 65535 ] 0:タイムアウトしない

Retry : リトライ回数  $[ 0 \sim 65535 ]$  <span id="page-16-0"></span>MBF\_CommClose FB

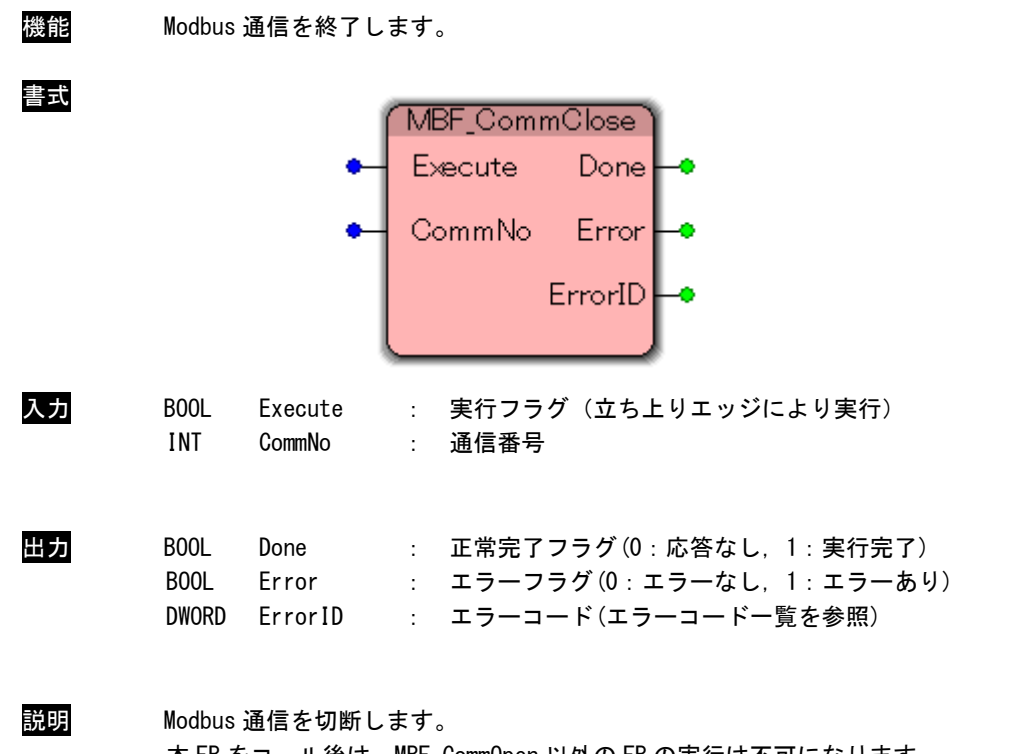

本 FB をコール後は、MBF CommOpen 以外の FB の実行は不可になります。 本ライブラリの使用を終了する場合は、必ずコールする必要があります。 <span id="page-17-0"></span>MBF\_ReadCoilStatus FB

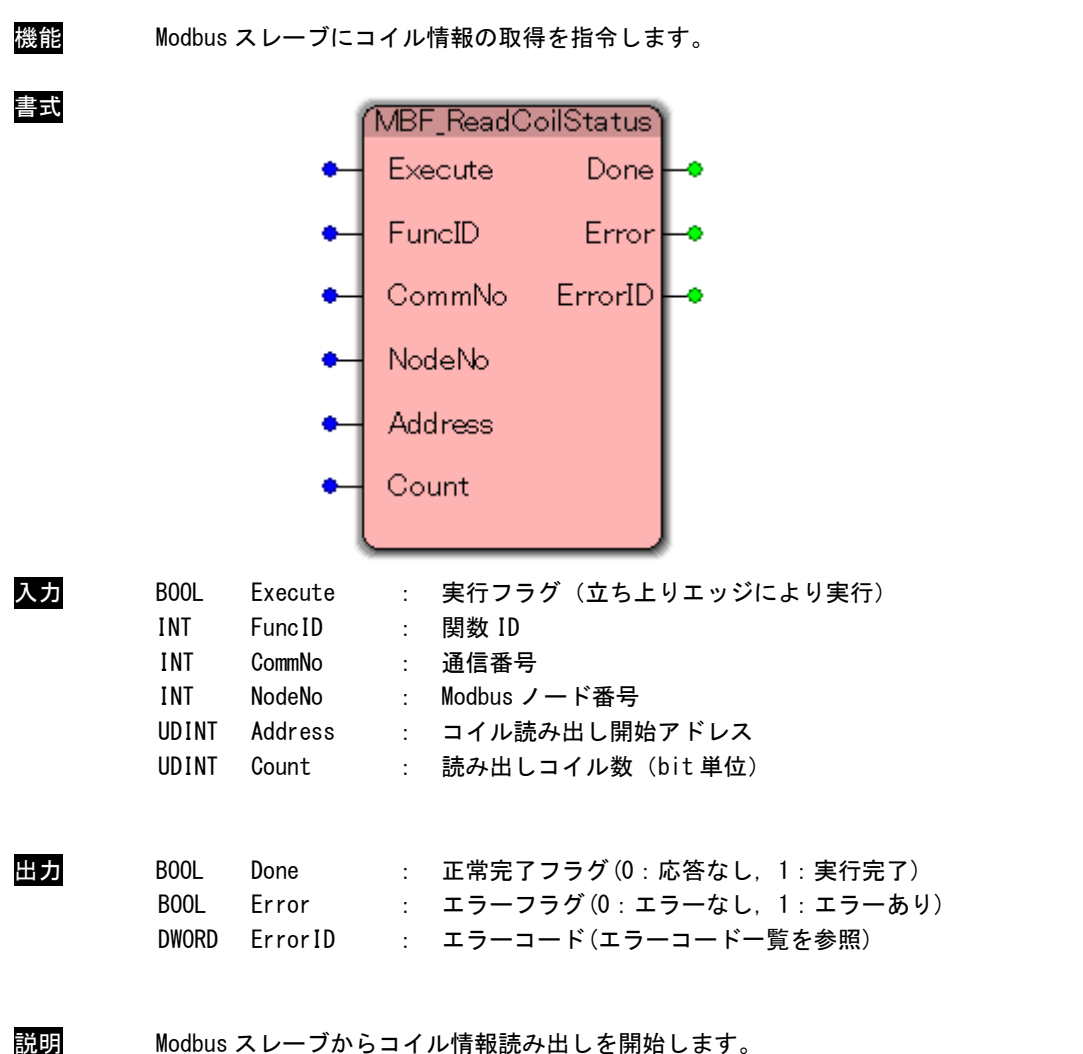

実行処理を監視するために関数 ID を指定します。 処理完了は MBF\_ReadCoilStatusAns 関数に、同じ関数 ID を指定することで確認します。 MBF\_ReadCoilStatusAns FB

<span id="page-18-0"></span>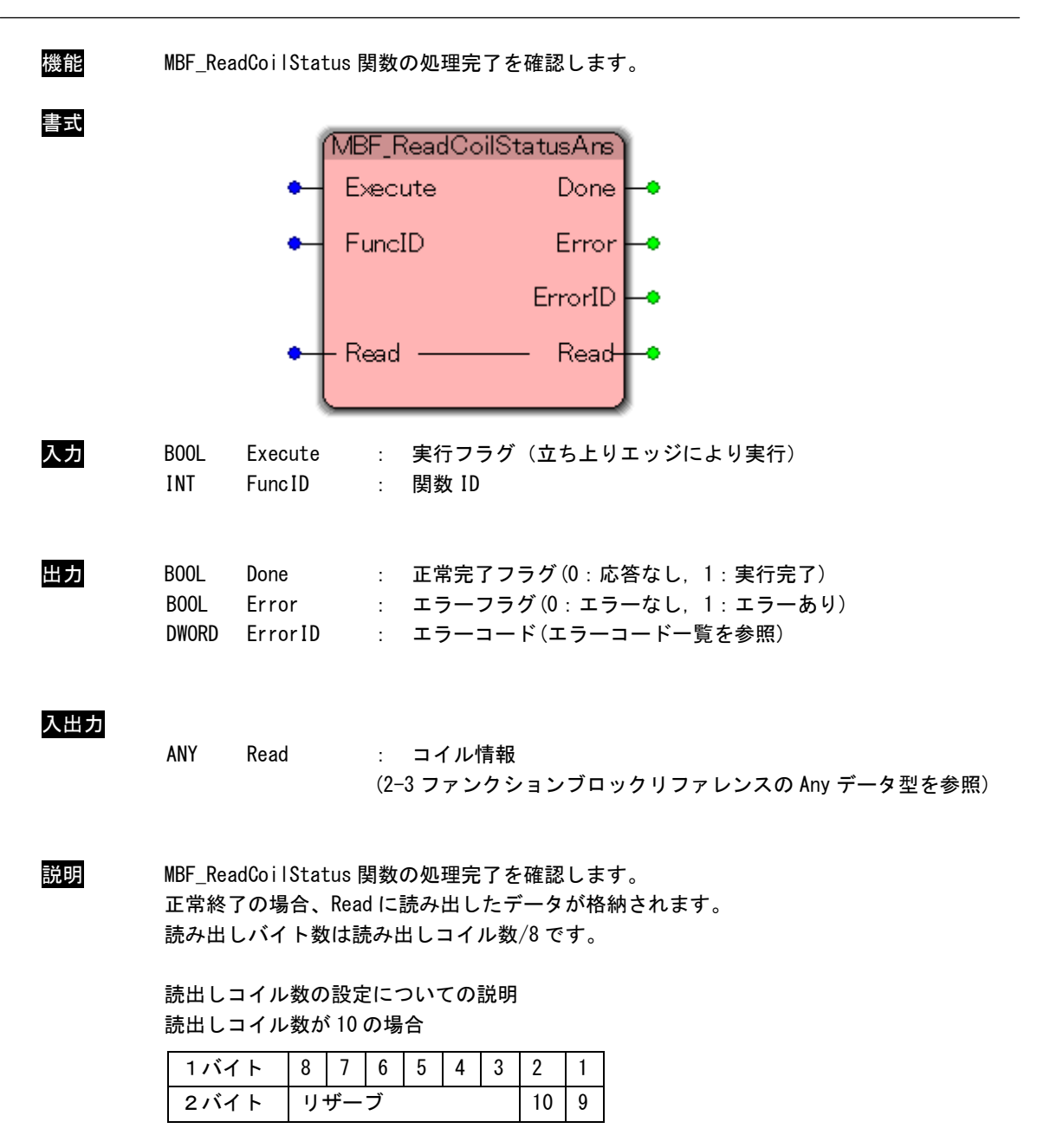

<span id="page-19-0"></span>MBF\_ReadInputStatus FB

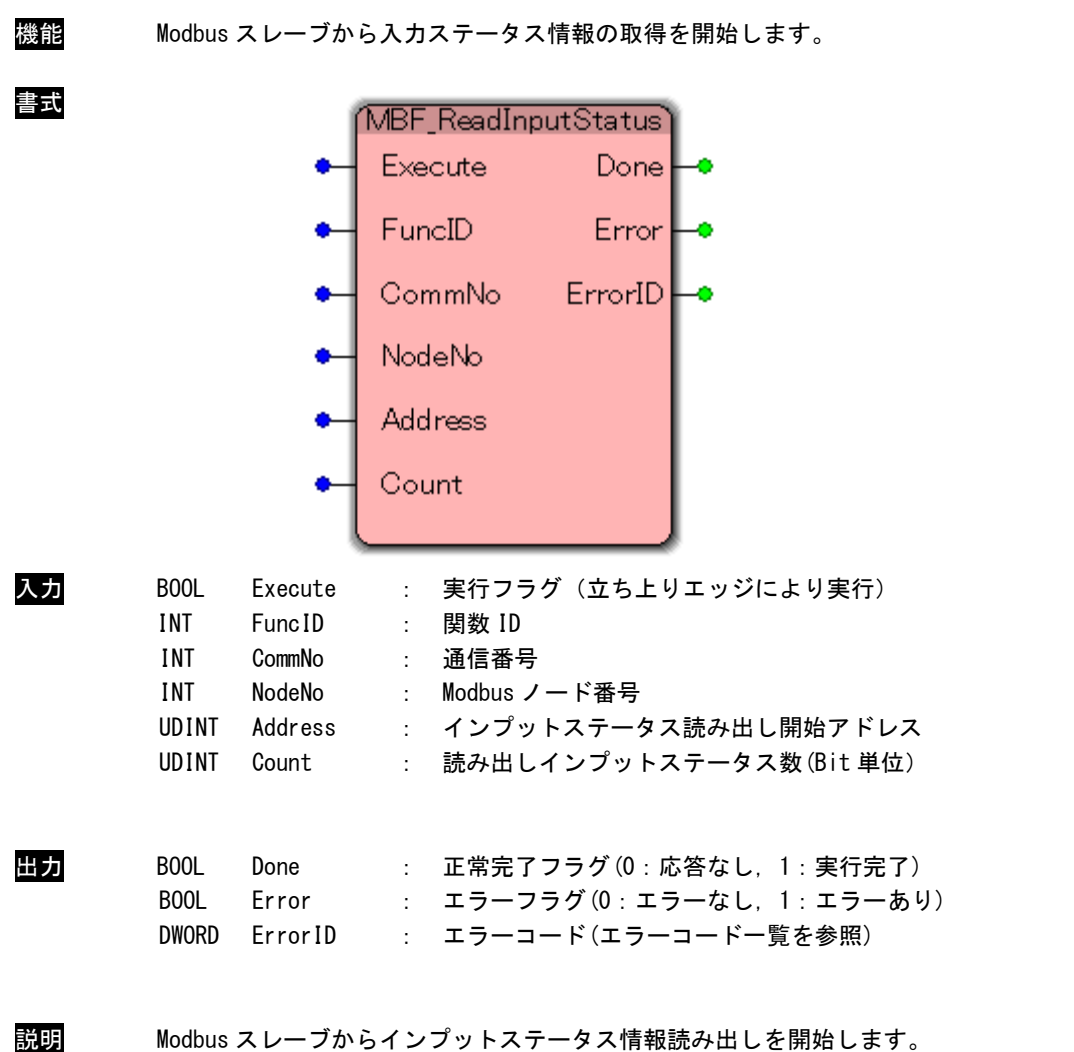

実行処理を監視するために関数 ID を指定します。 処理完了は MBF\_ReadInputStatusAns 関数に、同じ関数 ID を指定することで確認します。 <span id="page-20-0"></span>MBF\_ReadInputStatusAns FB

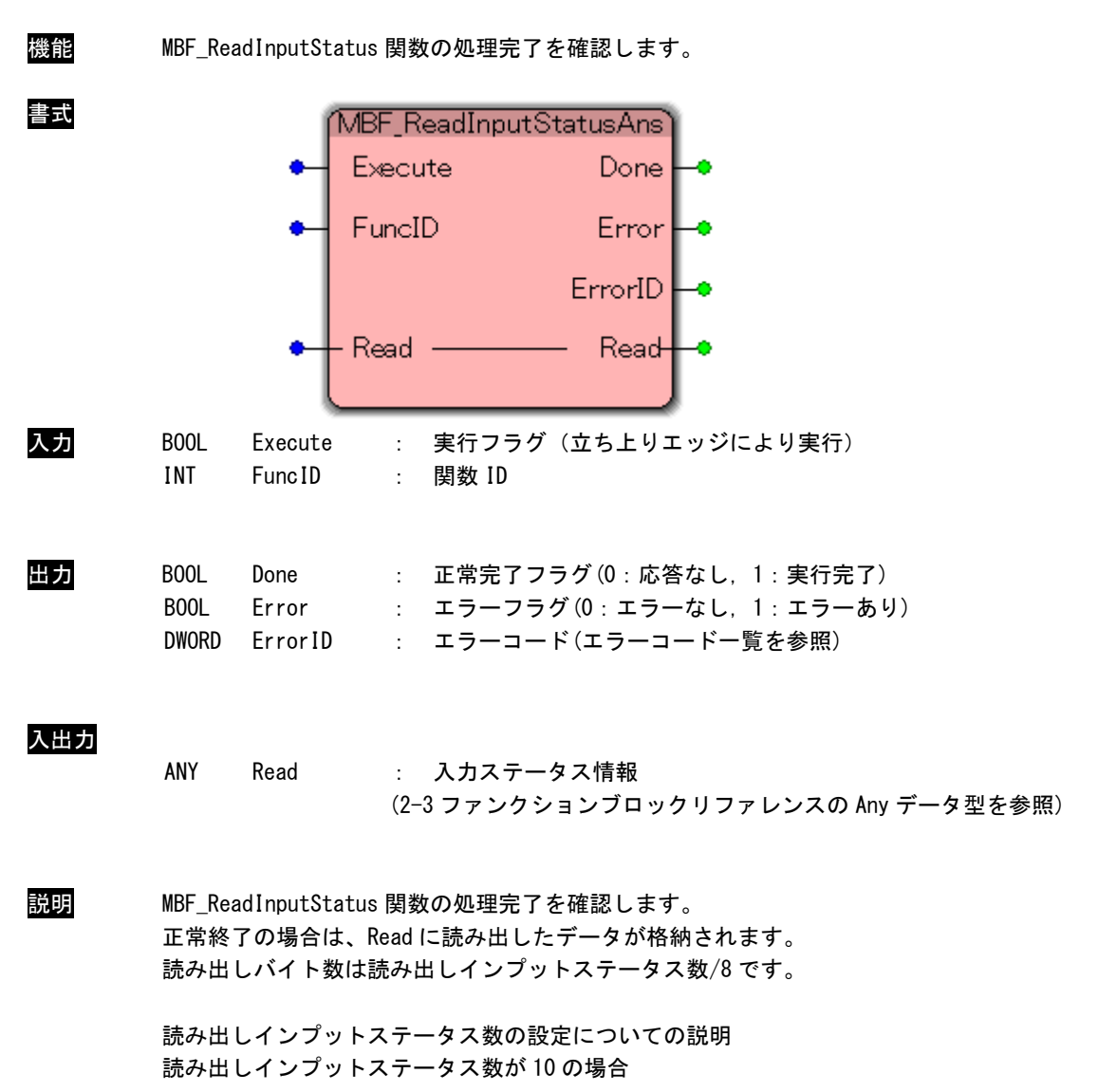

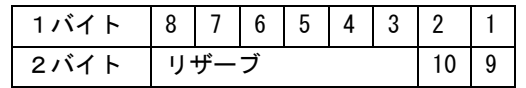

<span id="page-21-0"></span>MBF\_ReadHoldingRgs FB

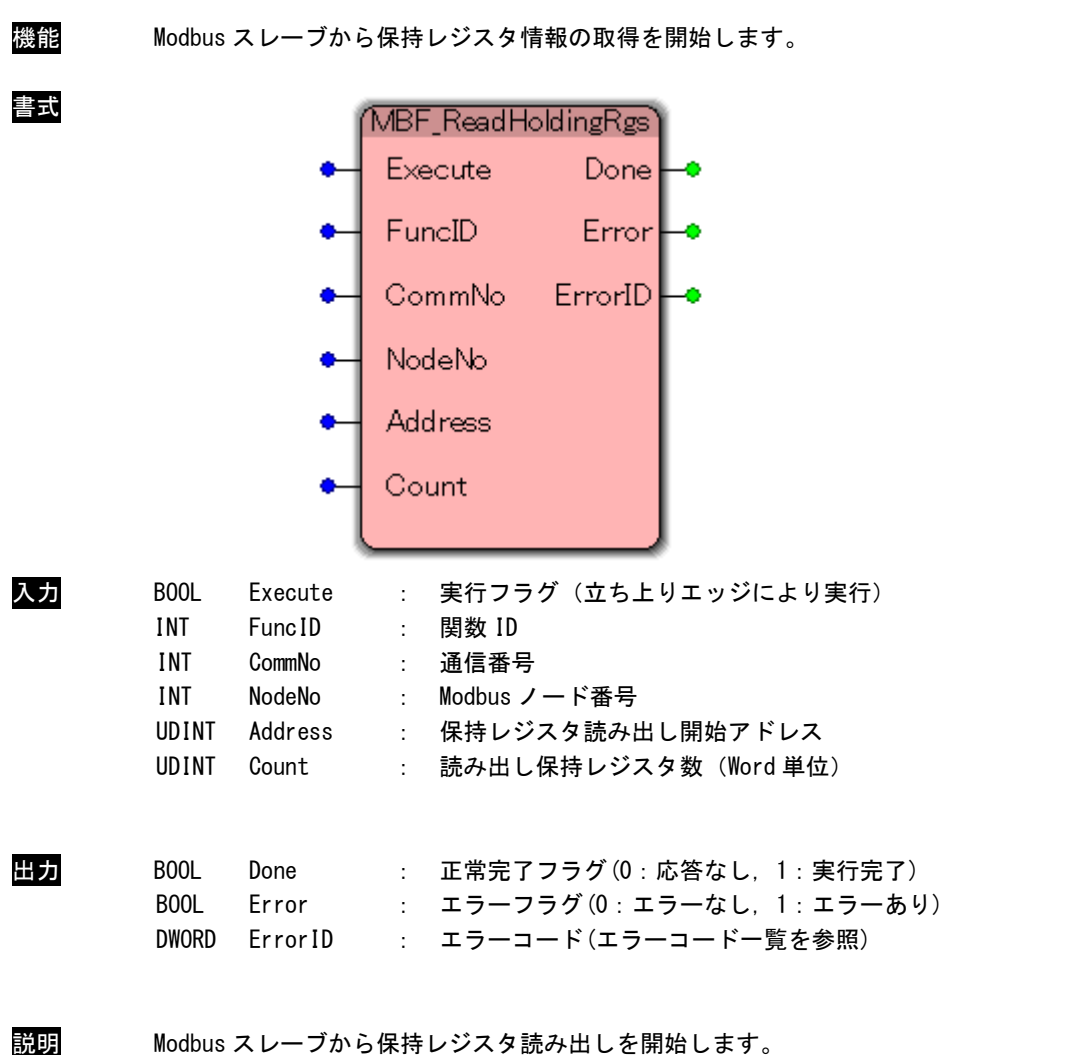

実行処理を監視するために関数 ID を指定します。 処理完了は MBF\_ReadHoldingRgsAns 関数に、同じ関数 ID を指定することで確認します。 <span id="page-22-0"></span>MBF\_ReadHoldingRgsAns FB

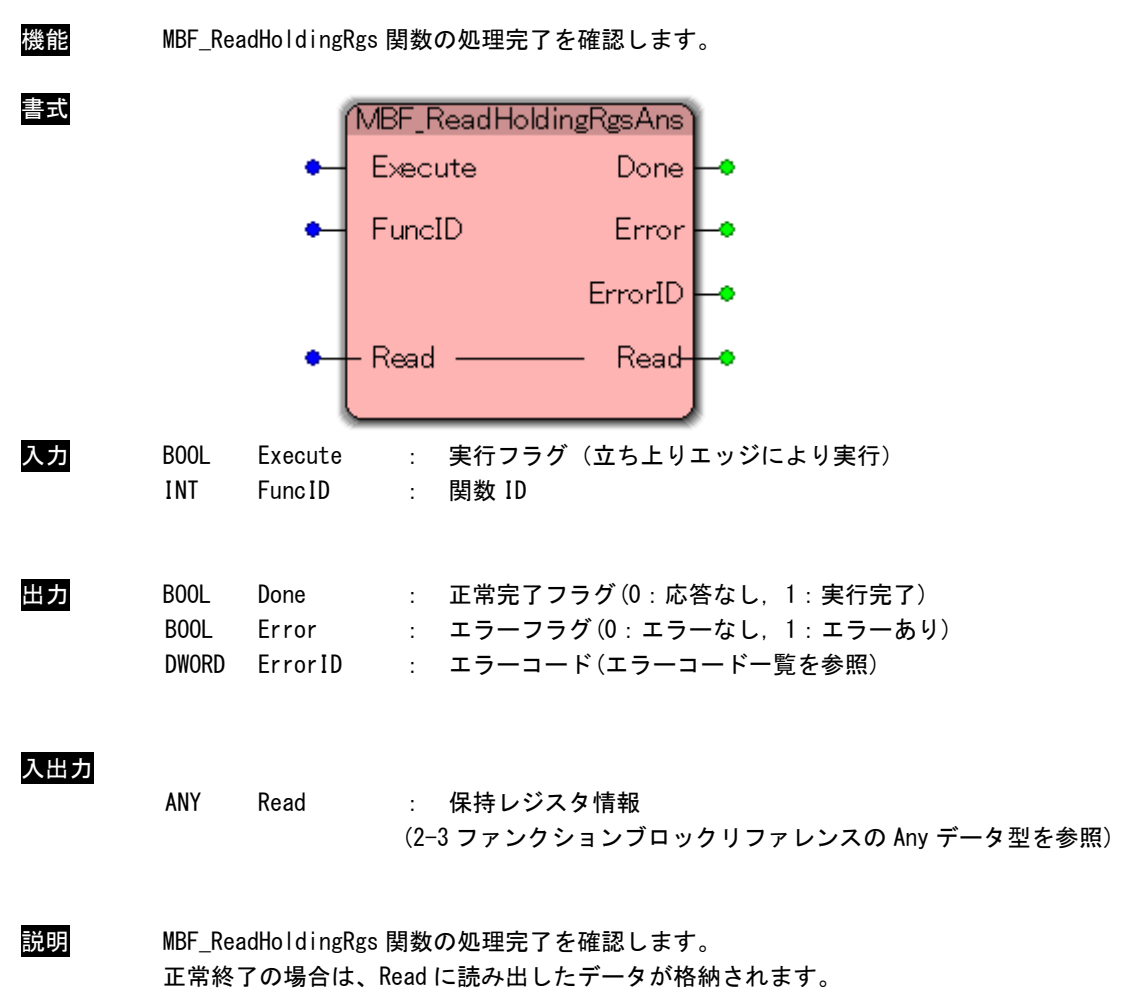

読み出すデータは WORD 単位の配列になります。

<span id="page-23-0"></span>MBF\_ReadInputRgs FB

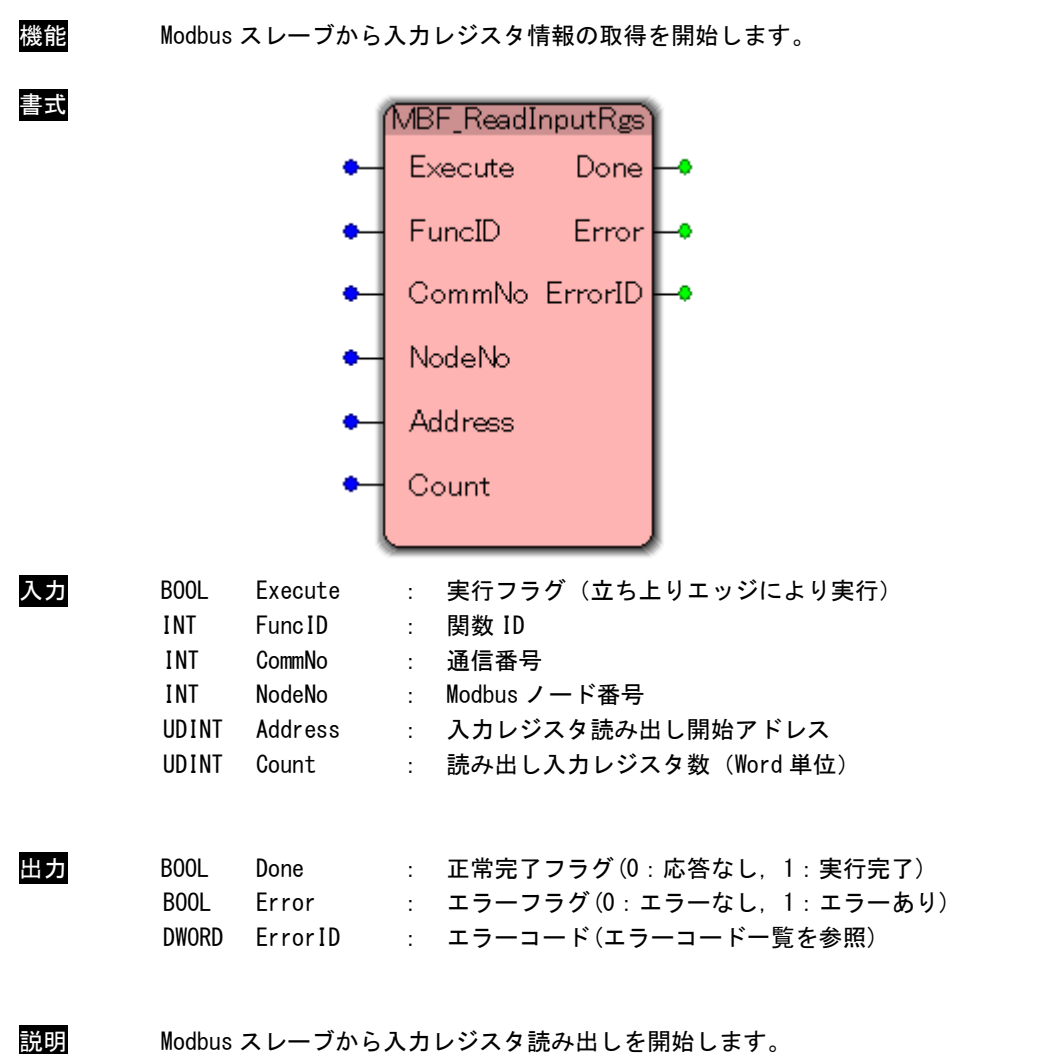

実行処理を監視するために関数 ID を指定します。 処理完了は MBF\_ReadInputRgsAns 関数に、同じ関数 ID を指定することで確認します。 <span id="page-24-0"></span>MBF\_ReadInputRgsAns FB

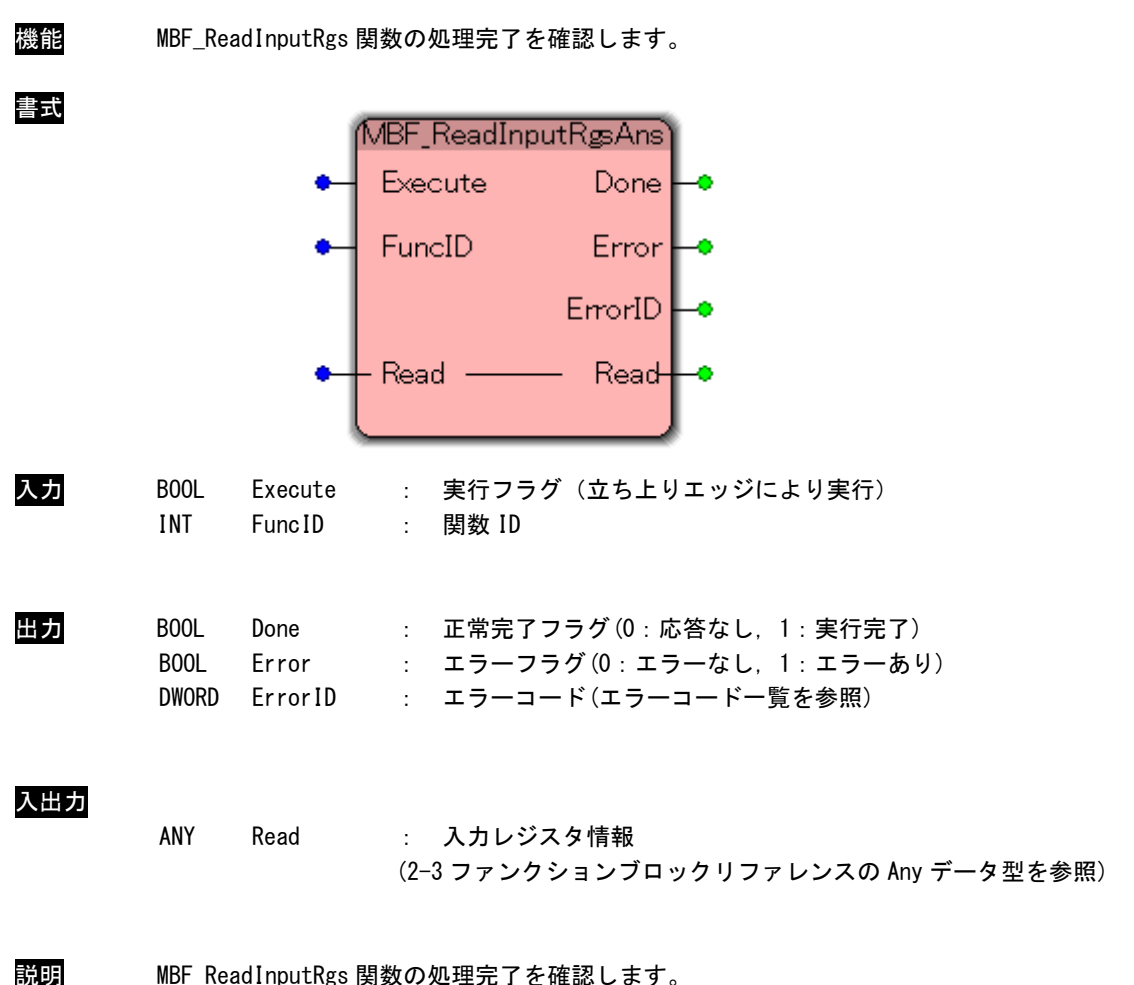

正常終了の場合は、Read に読み出したデータが格納されます。 読み出すデータは WORD 単位の配列になります。

<span id="page-25-0"></span>MBF\_ForceSingleCoil FB

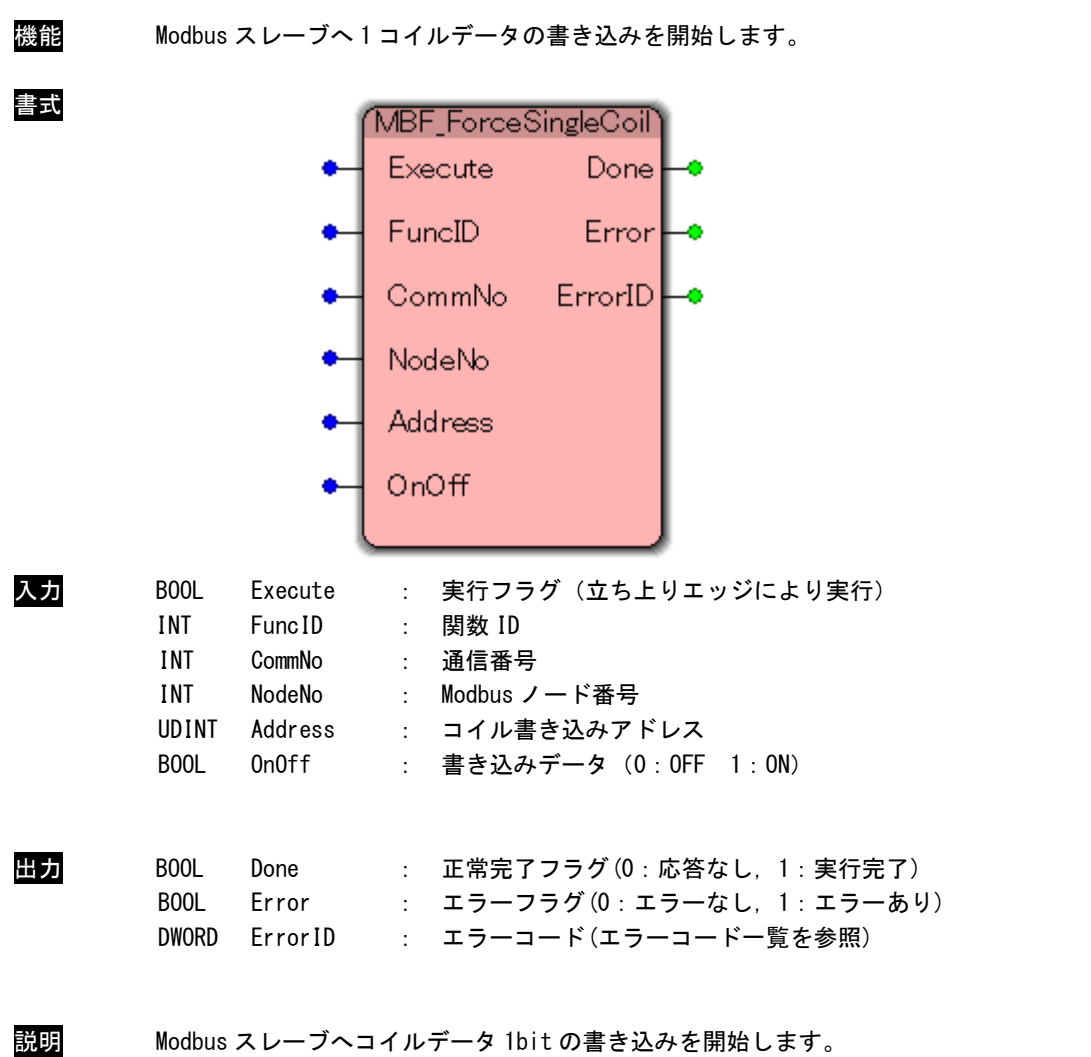

実行処理を監視するために関数 ID を指定します。 処理完了は MBF\_ForceSingleCoilAns 関数に、同じ関数 ID を指定することで確認します。

### MBF\_ForceSingleCoilAns FB

<span id="page-26-0"></span>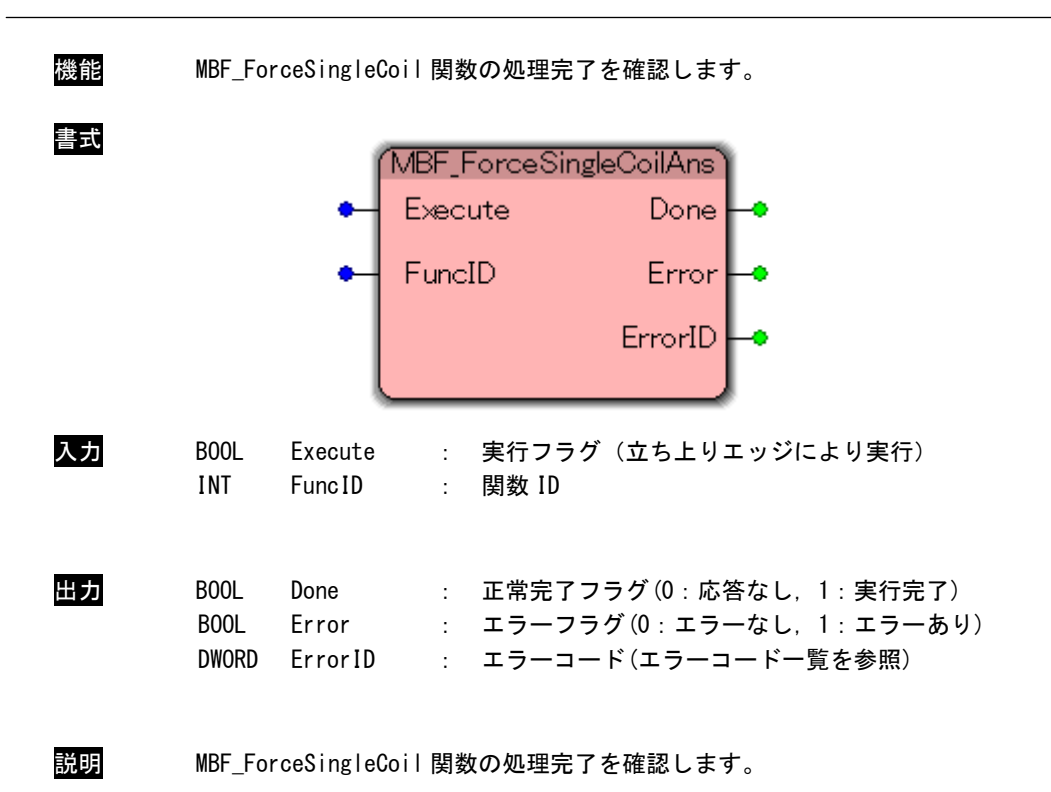

<span id="page-27-0"></span>MBF\_PresetSingleRgs FB

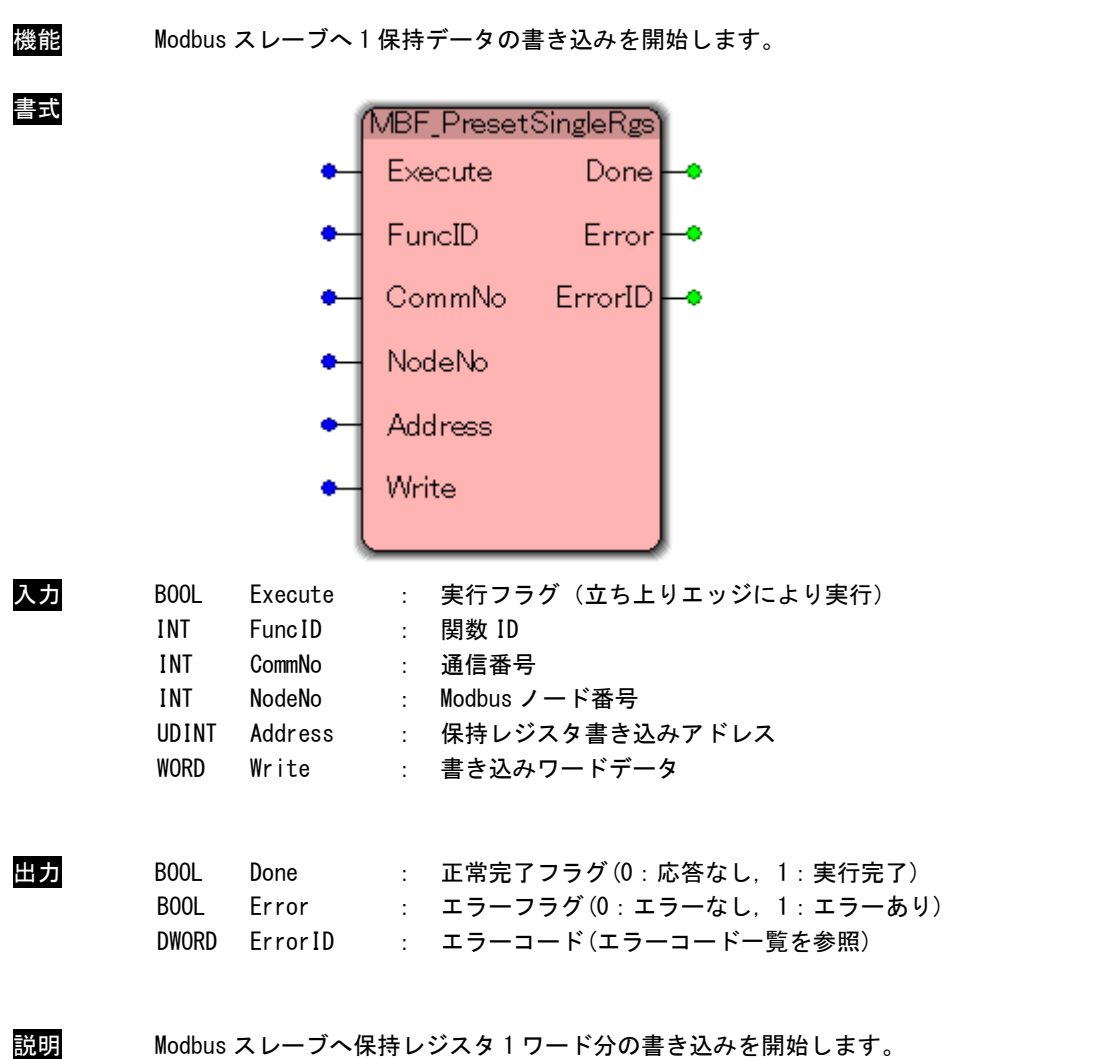

実行処理を監視するために関数 ID を指定します。 処理完了は MBF\_PresetSingleRgsAns 関数に、同じ関数 ID を指定することで確認します。 MBF\_PresetSingleRgsAns FB

<span id="page-28-0"></span>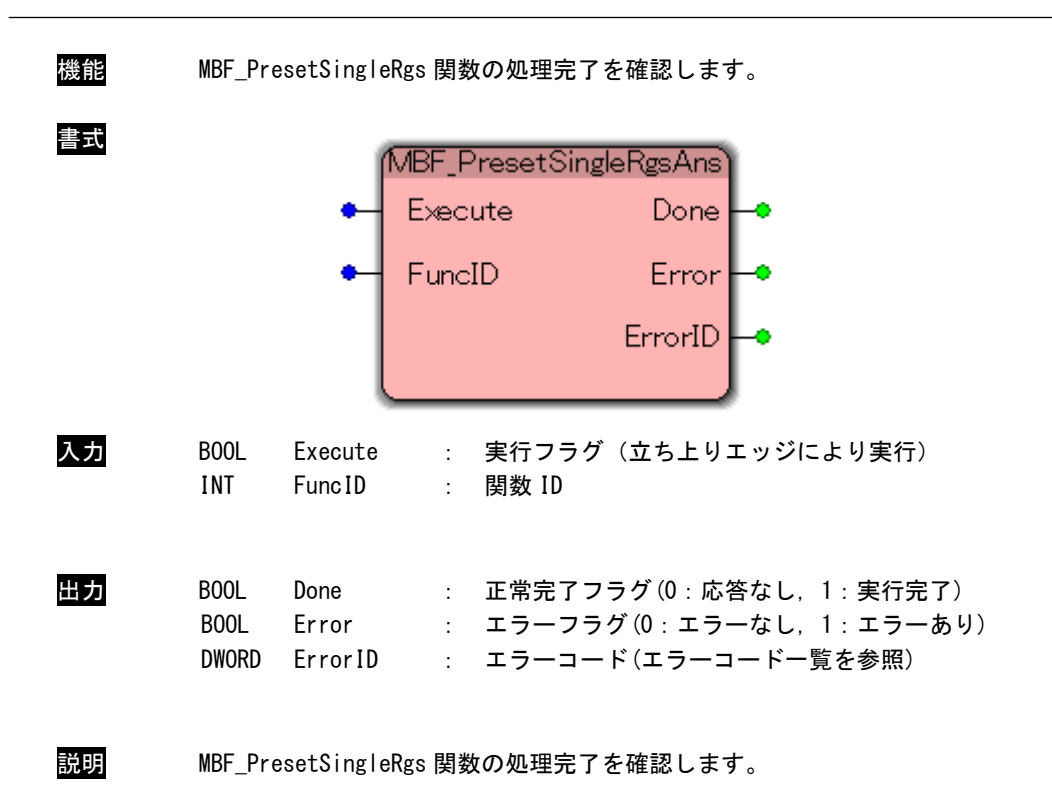

 $2 - 25$ 

<span id="page-29-0"></span>MBF\_FetchCommEvnCntr FB

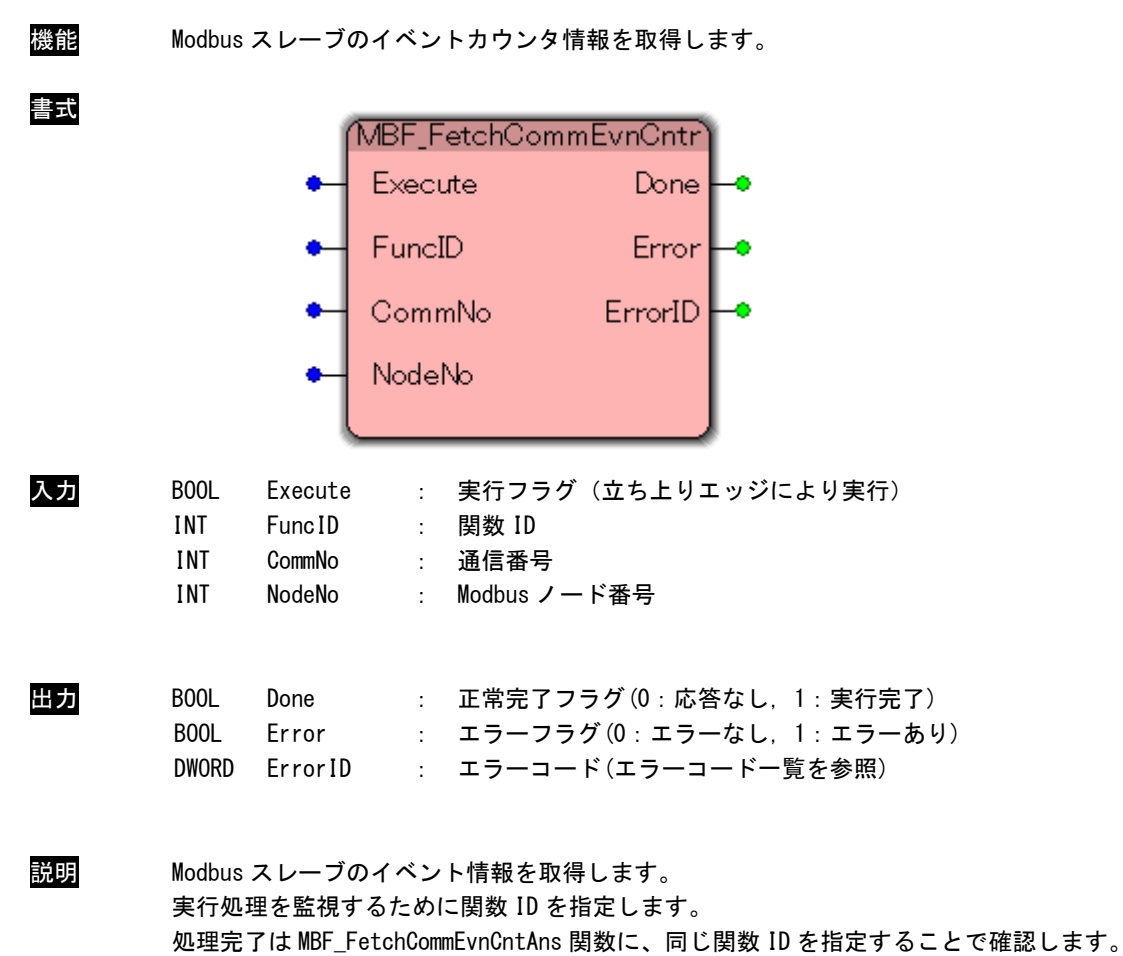

### <span id="page-30-0"></span>MBF\_FetchCommEvnCntAns FB

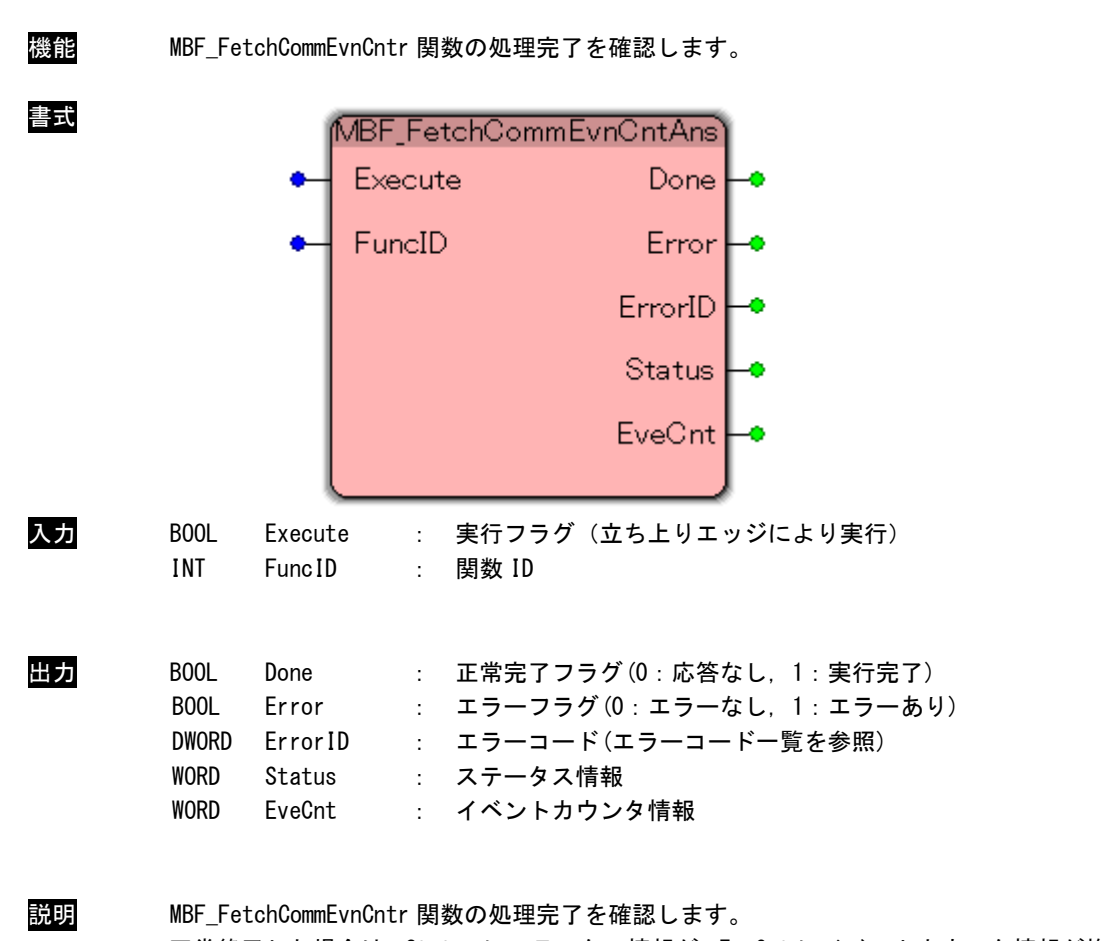

正常終了した場合は、Status にステータス情報が、EveCnt にイベントカウンタ情報が格納さ れます。

MBF\_ForceMltCoil FB

<span id="page-31-0"></span>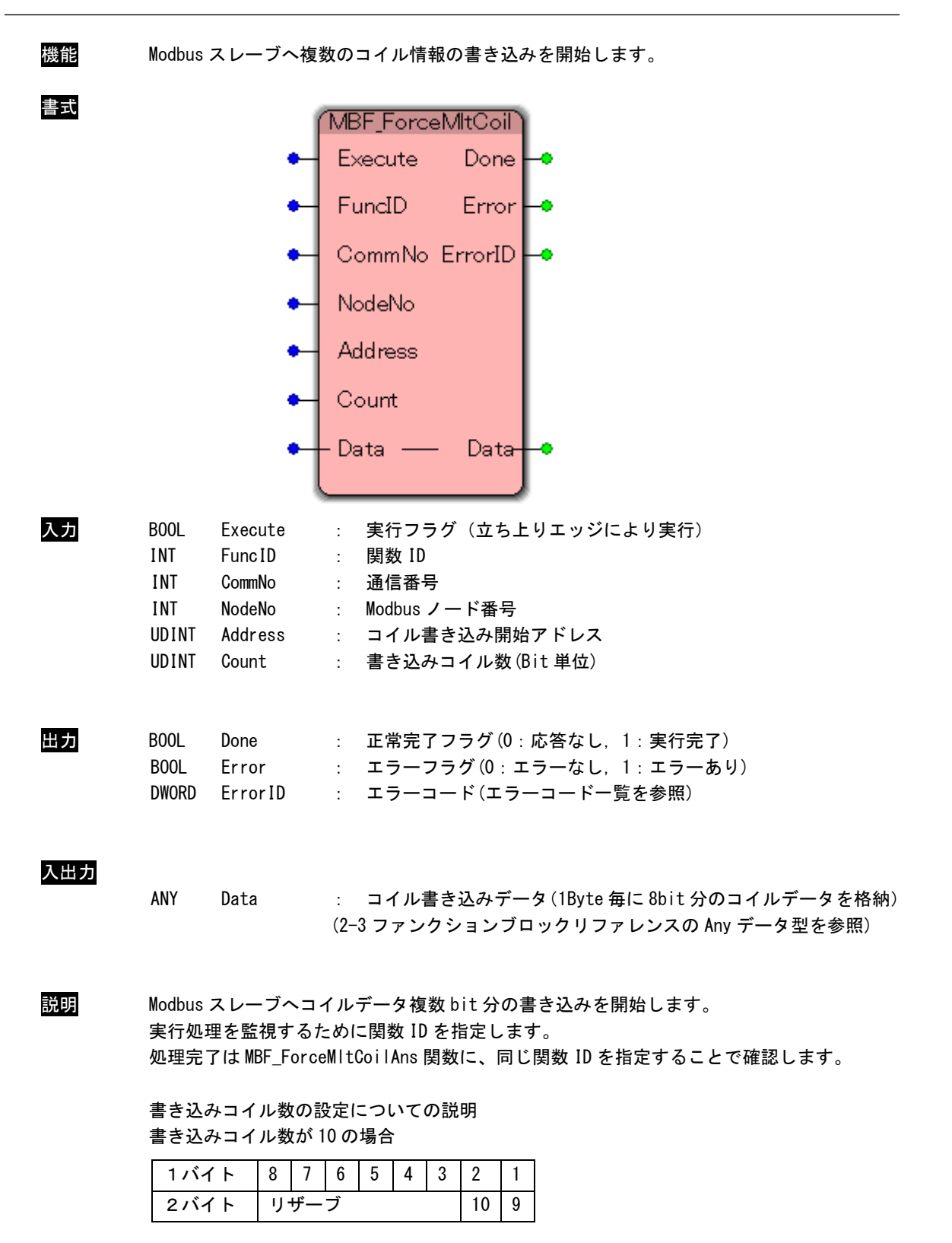

MBF\_ForceMltCoilAns FB

<span id="page-32-0"></span>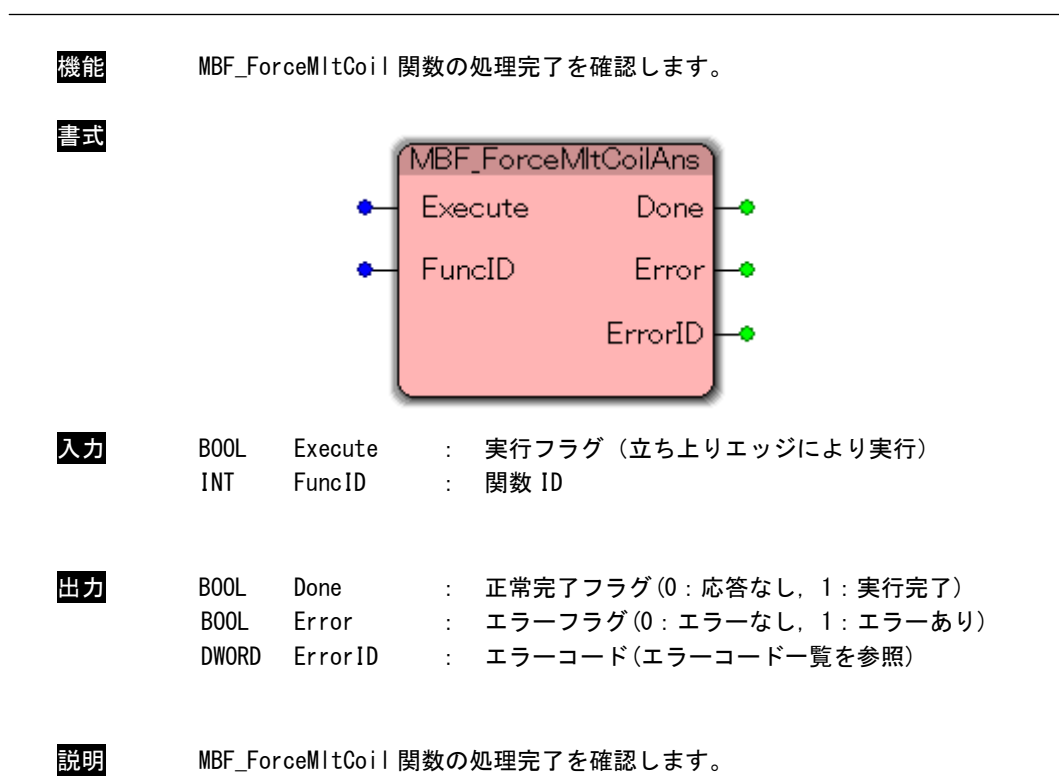

 $2 - 29$ 

<span id="page-33-0"></span>MBF\_PresetMltRgs FB

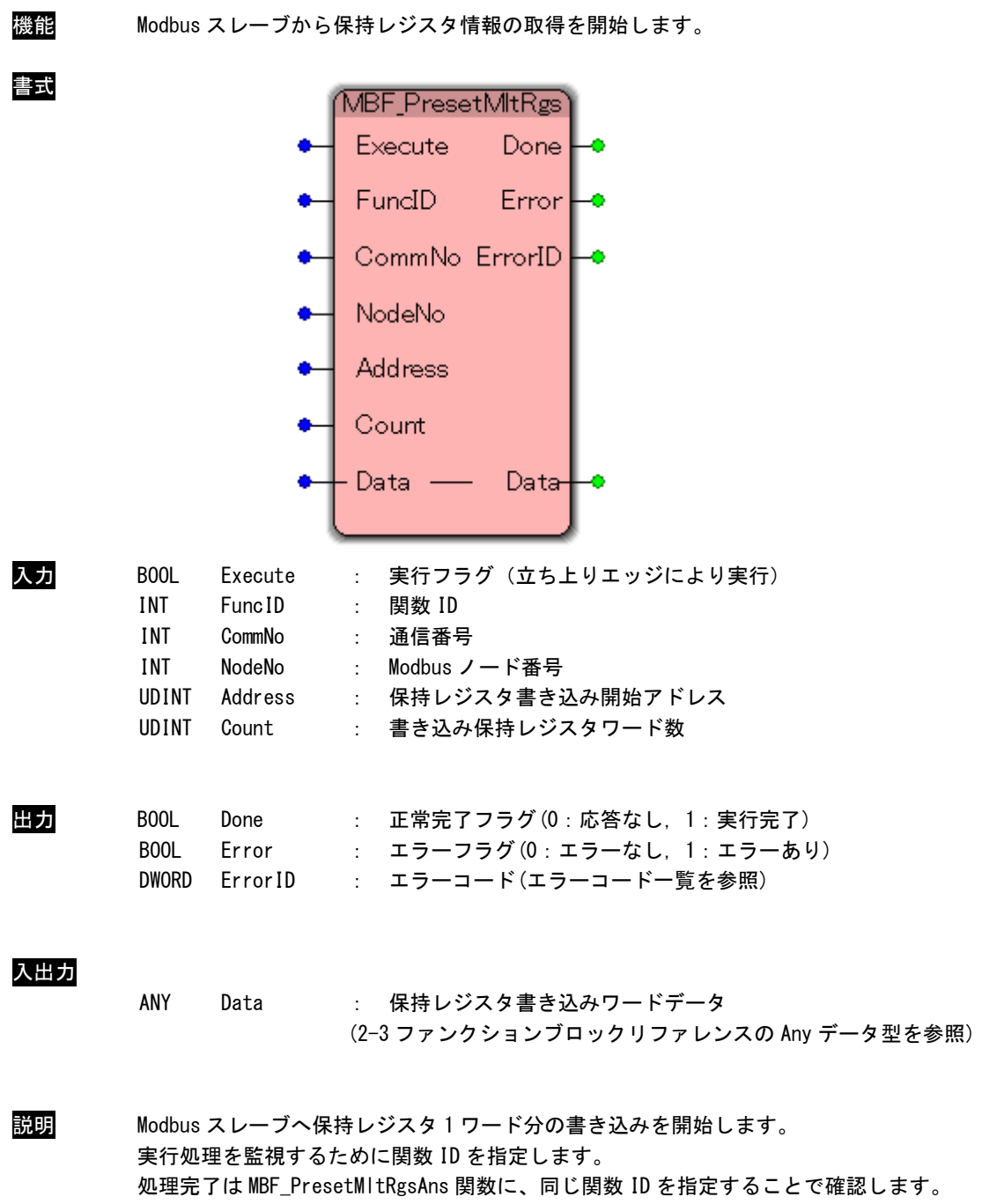

書き込みデータは WORD 単位の配列になります。

MBF\_PresetMltRgsAns FB

<span id="page-34-0"></span>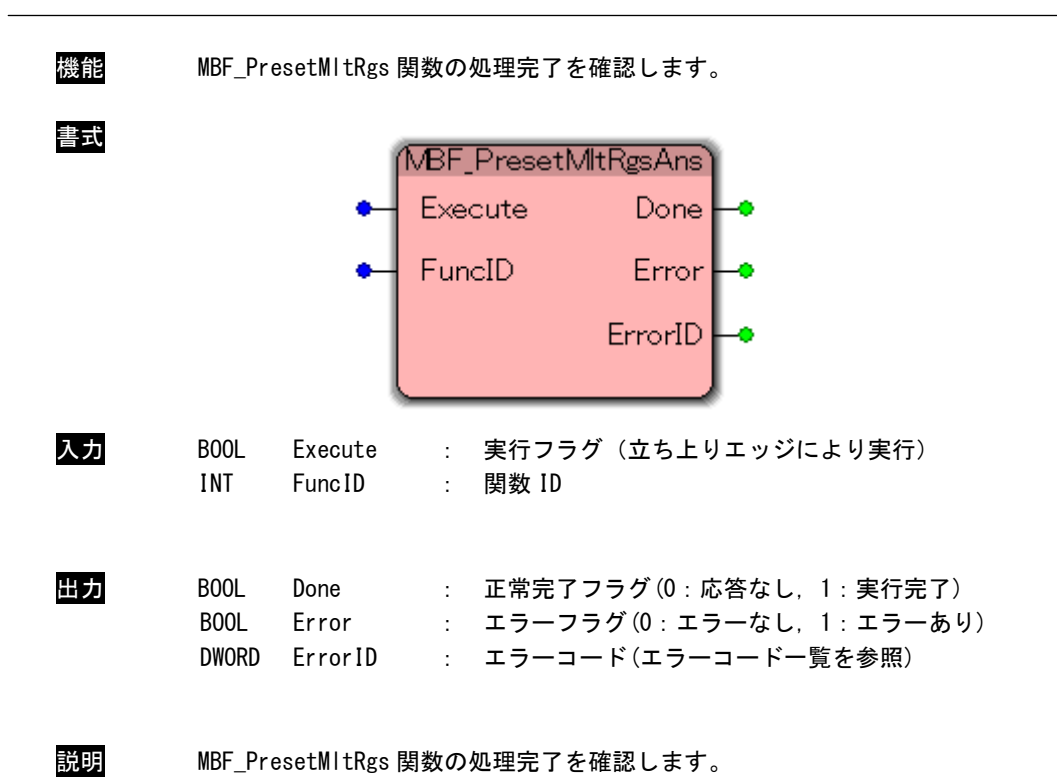

 $2 - 31$ 

## <span id="page-35-0"></span>2-4 エラーコード

### エラーコード一覧

表 2-4-1.エラーコード一覧 定義名 コーラン コード 内容 MBM ER\_OK 0000h 正常 MBM\_ER\_INVALID | 0001h |無効な引数 **MBM\_ER\_NOTINIT | 0002h | 初期化されていない** MBM\_ER\_ALREADYINIT | 0003h | 既に初期化されている MBM\_ER\_OPENOVER | 0004h |同時オープンできる数を超えた MBM\_ER\_COMOPEN | 0100h | シリアルポートオープン失敗 MBM\_ER\_COMSEND | 0101h | シリアルポート送信失敗 MBM\_ER\_COMRECV | 0102h | シリアルポート受信失敗 MBM\_ER\_COMSEND\_TIMEOUT | 0103h | シリアルポート送信タイムアウト MBM\_ER\_COMRECV\_TIMEOUT 0104h シリアルポート受信タイムアウト MBM\_ER\_COMRECV\_FORMAT | 0105h | シリアルポート送信データフォーマット異常 MBM\_ER\_MODBUS\_FUNC 0200h Modbus ファンクションコードエラー MBM ER MODBUS ADDR | 0201h | Modbus アドレスエラー MBM\_ER\_MODBUS\_DATA 0202h Modbus データエラー MBM\_ER\_FUNC\_FUNCID 0300h 無効な FuncID MBM\_ER\_FUNC\_RUNNING | 0301h 実行中

f

## <span id="page-36-0"></span>第3章 付録

## <span id="page-36-1"></span>3-1 参考文献

●「IEC61131-3 を用いた PLC プログラミング」

- 著者 K.-H.John / M.Tiegelkamp
- 監訳者 PLCopen Japan
- 発行者 深田 良治
- 発行所 シュプリンガー・フェアラーク東京株式会社
- 発行年 2006 年

本 CD には PHOENIX CONTACT 社提供の MULTIPROG に関するマニュアルも収録しております。 MULTIPROG の使用方法に関する詳細などはそちらを参照してください。

## このユーザーズマニュアルについて

- (1)本書の内容の一部又は全部を当社からの事前の承諾を得ることなく、無断で複写、複製、掲載することは 固くお断りします。
- (2)本書の内容に関しては、製品改良のためお断りなく、仕様などを変更することがありますのでご了承くだ さい。
- (3)本書の内容に関しては万全を期しておりますが、万一ご不審な点や誤りなどお気付きのことがございまし たらお手数ですが巻末記載の弊社までご連絡ください。その際、巻末記載の書籍番号も併せてお知らせ ください。

77KW10027A 2017年 06月 初版

## ノLGO 株式会社アルゴシステム

本社

〒587-0021 大阪府堺市美原区小平尾656番地 TEL(072)362-5067

FAX(072)362-4856

ホームページ http://www.algosystem.co.jp